## Football Season Ticket Seat Change/Upgrade Process

Below are instructions for upgrading or selecting a new seat location for your football season tickets. Everyone has received an e-mail with the time you are eligible to log in and see what other seats are available. At the time of your selection appointment, simply follow these directions to select your new location yourself.

If you would rather speak with an Account Representative or if you have any questions or problems during this process, please call the UTSA Ticket Office at 210-458-UTSA (8872) and someone will help you with the seat selection.

1. At the time of your appointment (**but not before**), sign in to your UTSA Athletics Account Manager account at this web page: <a href="https://oss.ticketmaster.com/html/home.html?team=utxsanant">https://oss.ticketmaster.com/html/home.html?team=utxsanant</a>
This web page can be found on <a href="https://oss.ticketmaster.com/html/home.html?team=utxsanant">www.goUTSA.com</a> on the <a href="https://oss.ticketmaster.com/html/home.html?team=utxsanant">Tickets</a> page. The link to it is called <a href="https://oss.ticketmaster.com/html/home.html?team=utxsanant">https://oss.ticketmaster.com/html/home.html?team=utxsanant</a>
Account.

You can sign in to your account with your Account ID (or e-mail address) and Password. Click on the Forgot Password link if you don't know your password or call the ticket office at 210-458-UTSA.

2. On your account home page, click on the link under the Seat Changes/Upgrades area on the left side of the page.

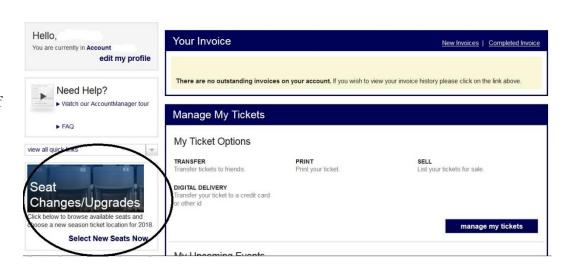

3. Select all listed current tickets that you've purchased and click on the continue button. Comp tickets will not show up to upgrade online. Please call the ticket office at 210-458-8872 if you have complimentary seats that you need to relocate.

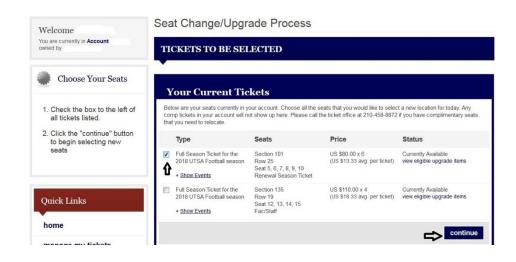

4. Then a section map will come up with all sections that you are eligible to pick seats in. Only seats at your current price level will show up as available online. To upgrade your seats to a section with a higher required donation, please call the Ticket Office at 210-458-UTSA. Select the section you want to look at and then a map will appear showing exactly what seats are available in that section. Use the tools at the right side of the page to zoom in or scroll to other sections.

Simply select the new seats you would like and then confirm your selections. Or click on the CANCEL or LOG OUT buttons at any time to keep your current seats and make no change. Seat Change/Upgrade Process

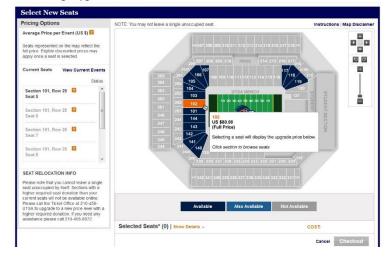